## Connect to the Internet

Get online using your phone's data connection or Wi-Fi.

### Using data connection

Your phone will be automatically set up to use your mobile operator's data connection when you turn on your phone (if the SIM card is inserted) for the first time.

If it's not set up, on the Start screen, tap > Settings > mobile network or use Connection Setup in the apps list to set up your phone's data connection.

#### Using Wi-Fi

- 1. On the Start screen, tap ().
- 2. Tap Settings > Wi-Fi.
- 3. Tap the Wi-Fi networking On/Off switch to turn it on.
- 4. Tap the Wi-Fi network you want to connect to.
- 5. If you selected a network that is secured with WEP, enter the key, and then tap done.

# Browse the Web

On the Start screen, tap the Internet Explorer tile to start surfing the Web. Use finger gestures to browse the webpage or to zoom in or out. Turn your phone to the side to view the web page in landscape view.

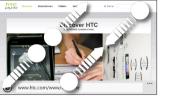

#### Adding a webpage as a bookmark

- 1. In Internet Explorer, tap the address bar, and then enter the webpage you want to add as a bookmark.
- 2. Tap ... (at the lower-right corner of the screen) > add to favorites.
- 3. Change the Name if you want, and then tap 🕢. To access your bookmarks, tap \*\*\* > favorites.

#### Opening a new tab

- 1. In Internet Explorer, tap ··· > tabs.
- 2, Tap 🕕.

To switch between your opened tabs, tap ··· > tabs, and then tap the tab you want to open.

# Capture photos and videos

Read and send email messages right from your phone.

### Adding your email account

**Email** 

We're assuming that you have set up Windows Live when you first set up your phone. If not, follow this procedure to set up Windows Live and your other email accounts.

- 1. On the Start screen, tap (
- 2. Tap Settings > email + accounts > add an account.
- 3. Select the account you want to set up.
- 4. Enter the email address and password, and then tap sian in.

#### Sending an email message

- 1. On the Start screen, tap the email account you want to use to send the email.
- 2. On the email account inbox, tap (+).
- 3. Enter the recipients.

To add Cc or Bcc recipients, tap ··· > show cc & bcc.

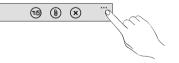

- 4. Enter the subject. Then, tap the space below the subject line to compose your message.
- . Tap 📵 to add an attachment. You can only attach photos.
- . Tap 🔁 to send the message.

Take crisp and clear photos and videos with your phone's camera.

### Taking photos

- Press the CAMERA button to open the camera.
- 2. Press the + or buttons onscreen to zoom in or out
- 3. Press the CAMERA button halfway to focus, and then press it all the way down to take the picture.

#### Capturing videos

- 1 Press the CAMERA button to open the camera
- 2. Tap 🖲, The icon changes to 🖎 to indicate that you're in video mode
- 3. Press the CAMERA button to start capturing video.
- 4. When you're done, press the CAMERA button again to stop capturing.

# About hubs

Simplify your everyday tasks with hubs. Instead of going in and out of various apps, hubs simplify things by tying together related experiences. For example, in the People Hub, not only can you see all your contacts but you can also check status updates from your Facebook, Twitter, and LinkedIn friends. Check out the other cool hubs on your phone such as Office, Pictures, Music + Videos, and

# HTC Hub

Growy Store

with apps from us. Check out the HTC Hub and see what we have in store for you. Use the built-in Weather, Stocks. and News screens to stay on top of things during the day. Just swipe left to access these

Get more out of your phone

Swipe to the Featured screen to download more apps or games to your phone. Here's some of the cool apps you can download:

Converter

How many pounds are there in a kilo

length, volume, and even currency.

Forgot to buy the toothpaste again?

need to get from the grocery.

Make sure you don't forget next time

by using List to jot down the things you

He loves me, he loves me not, he loves

is feeling the same way as you are.

me!!! See whether that special someone

again? Use Converter to convert weight,

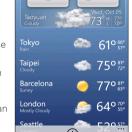

### Don't vou just hate pocket

dialing? Before putting your phone in your pocket or bag. lock the screen first so you avoid those accidental screen presses.

Lock your screen

Watch movies or TV shows

service, get a glimpse of the latest movie

trailers and enjoy watching Hollywood blockbusters or TV shows. You can choose

stream them to your phone.

in HTC Watch. Rental and purchasing services will

gradually be available worldwide. Please stay tuned.

Note: Initially, you may be able to watch movie trailers only

With the HTC Watch™ online video

blockbusters or TV shows. You can choose

to either rent or buy videos, and then

To lock the screen, just press the POWER button.

#### Unlocking the screen

pressing the POWER button to turn on the display, and then sliding the screen up starting from the bottom of the

You can unlock the screen by

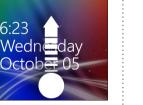

# Your **HTC** Radar 4G

Quick guide

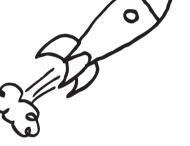

For the complete user guide and other helpful resources go to www.htc.com/support. Please also read the Safety and regulatory guide that's included in the box.

For additional information about your phone, go to windowsphone.com.

Note: Certain Microsoft services/features may not be available in your country or region.

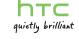

### htc.com

91H0xxxx-xxM Rev A

# Before you do anything else, please read this

#### Charge the battery

Your phone hasn't been charged yet. Please use the supplied power adapter to do a full charge before using it. Also, please don't try to take your phone apart. (If you do, it may invalidate your warranty.)

#### Choose a rate plan wisely

Your phone can use up a lot of Internet bandwidth really quickly. Before you use your phone, we strongly recommend that you talk to your mobile operator about data rates.

Using data services while roaming will be costly. Check with your mobile operator for data roaming rates before you use data

#### Know about privacy laws

Some countries have strict laws about how and when you can record phone conversations. It's a good idea to find out what the laws are where you live before you use your phone's recording

#### And finally, a few important words from our legal team (LIMITATION OF DAMAGES)

To the maximum extent permitted by applicable law, in no event shall HTC or its affiliates be liable to you, any user, or third party for any indirect, special, consequential, incidental or punitive damages of any kind, arising in contract, tort, or otherwise, including, but not limited to, injury, loss of revenue, loss of goodwill, loss of business opportunity, loss of data, and/or loss of profits, regardless of the foreseeability thereof or whether HTC or its affiliates have been advised of the possibility of such damages. And in no event shall the total liability of HTC or its affiliates exceed the amount received from you, regardless of the legal theory under which the cause of action is brought. The foregoing does not affect any statutory rights which may not be disclaimed.

# Get to know your phone

—— POWER

10.081 L camera

Notifications

VOI UMF

UP/DOWN

CAMERA

Microphone

3.5mm

audio iack ----

Earpiece -

Light and

proximity

Touch

screen

SEARCH

START

BACK -

sensor

Get everything in order before you press the POWER

Before you turn on your phone

#### Removing the bottom cover

- 1. Hold your phone securely upside down with the front facing away from you.
- 2. With your thumbs, push the bottom cover out to remove it.

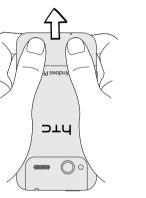

### Where's the battery?

Your phone uses a built-in, rechargeable battery.

### Inserting your SIM card

- 1. Insert the SIM card with its gold contacts facing down and its cut-off corner facing out.
- 2. Push the SIM card all the way in.

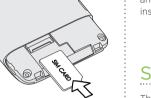

#### Replacing the bottom cover

- 1. Alian the bottom cover on the bottom of the phone.
- 2. Push the back cover in place. You'll hear a click when the bottom cover is locked in place.

### Charging the battery

Use the supplied power adapter and USB cable to charge your phone. Charge the phone battery for at least 10 minutes before you turn on your phone for the first time.

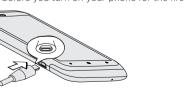

# Set up your phone

When you switch on your phone for the first time, you'll be asked to set some options such as your time zone and your Windows Live® ID. Just follow the onscreen instructions and you'll be up and running in no time.

# Start screen

This is where it all starts. The Start screen contains Windows® Phone Live Tiles that are associated with apps on your phone. Depending on the app, Live Tiles can show the number of unread messages and emails, upcoming appointments, status updates, and more.

Scroll up or down to see the other tiles. Tap a tile to access the app associated with it.

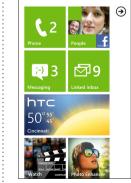

# Keep in contact

Bring in your contacts and add new ones to your phone

### Importing all contacts from your SIM card

- 1. On the Start screen, tap the People tile.
- 2. In the People hub, tap ··· (at the lower-right corner of the screen) > Settings > import SIM contacts.

### Adding a new contact

- 1. On the Start screen, tap the People tile.
- 2. In all of the People hub, tap (+) > new contact, and then select the account (for example, Windows Live) where you want to save the contact information in.
- 3. Enter information by tapping an item.
- p 🕞 to save the contact.

If you have a close circle of friends, you can create a group for them so you can send messages and view updates and photos of the group in one place. To create a group,

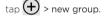

#### Keeping up with your social network

Want to stay on top of your friends' updates? Sync with Facebook®, Twitter™, and LinkedIn® to see all your friends and get their latest updates right inside the People hub.

# Make your first call

1. On the Start screen, tap the Phone tile.

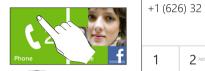

Send a txt msq

6. Tap to send the message.

Enter the recipient name.

4. Tap type a message

5. Enter your message.

1. On the Start screen, tap the Messaging tile.

2. On the conversations screen, tap (+).

- 2. Tap 📳.
- 3. Dial the number you want to call
- 4. Tap call.

| atli         |              | ■ 6:05 | you                    |
|--------------|--------------|--------|------------------------|
| +1 (626) 32  |              | (X)    | in or<br>frier<br>thei |
| 1            | <b>2</b> ABC | 3 DEF  | text                   |
| <b>4</b> GHI | 5 JKL        | 6 MNO  | : Face                 |
| 7 PQRS       | <b>8</b> TUV | 9 wxyz |                        |
| *            | 0 +          | #      |                        |
| call save    |              |        |                        |

# Text and chat in one place

With the Messaging app. u can both text and chat BEN CARTER Messenger one place. Whether your ends and family are on eir mobile phone or at their mputer, you can send them t messages. Windows Live stant messages, or start a cebook chat.

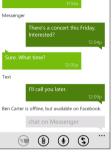

# Jump between apps

your phone? Quickly switch between the most recent apps you've used by pressing and holding the BACK button, and then tapping the app you want to go to.

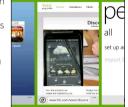

Working on different things on